# KURZANLEITUNG **für GCS-Maschinensteuerungssysteme**

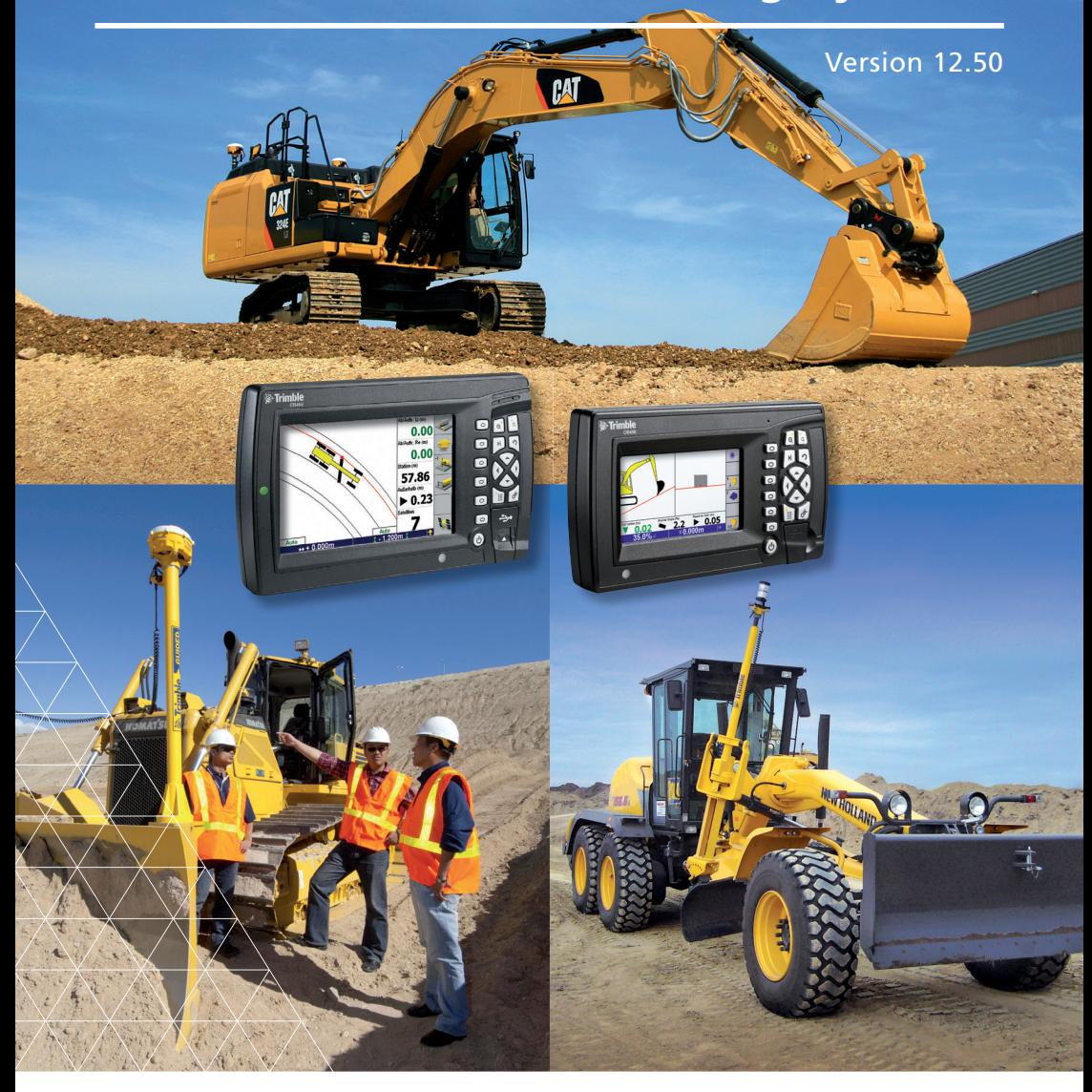

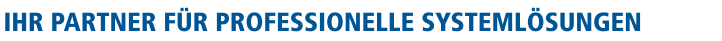

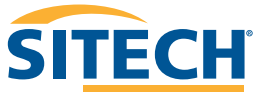

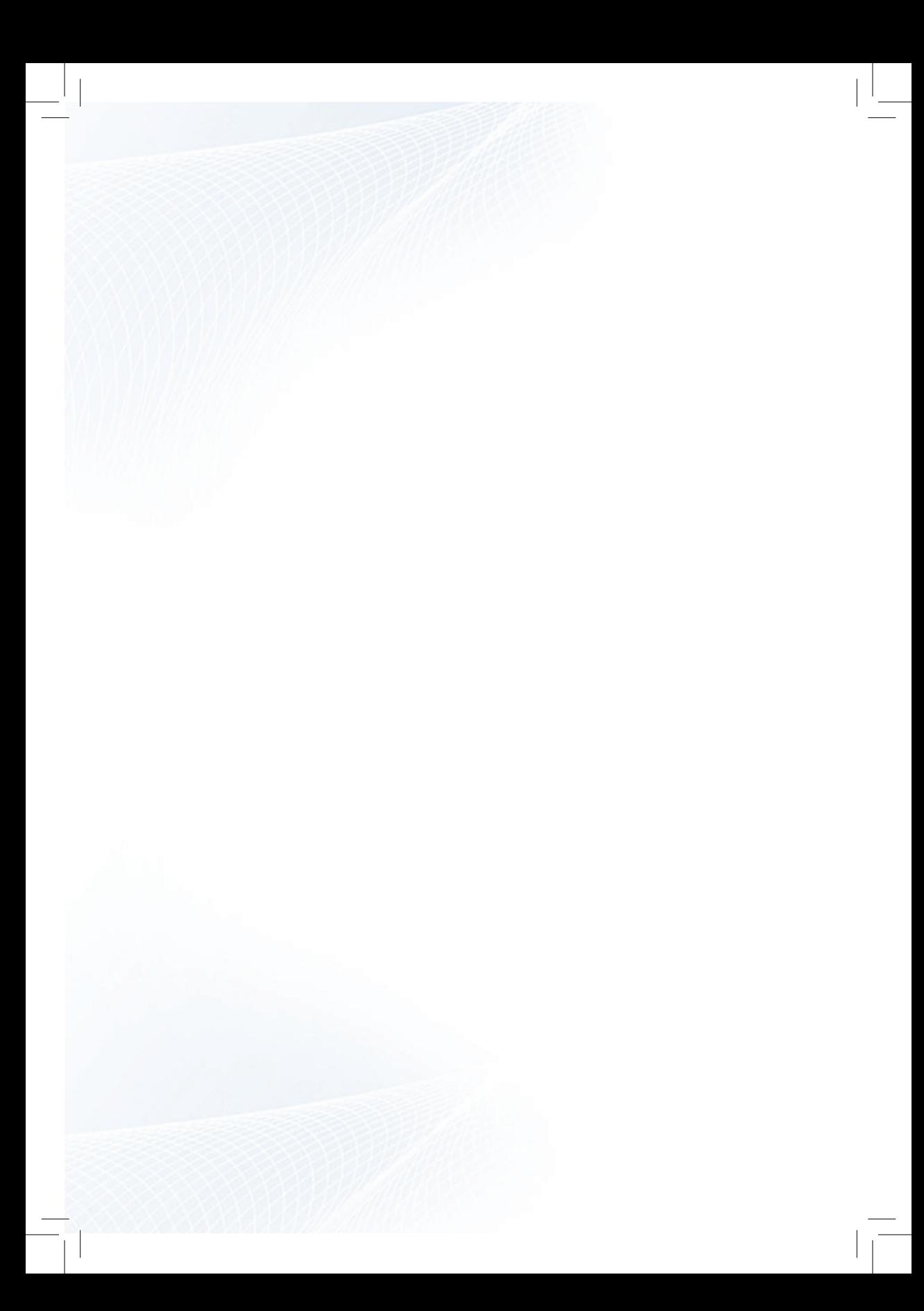

## Inhaltsverzeichnis

### Inhalt Seite 1. Tastenbelegung 1. Tastenbelegung 1. Tastenbelegung 1. Tastenbelegung 1. Tastenbelegung 1. Tastenbelegung 1. 2. Maschinendaten laden 6 3. Funkkanal einstellen 7 – 8 4. Entwurf laden 9 5. Schildabnutzung / Löffelverschleiß 10 6. Führungslinie 11 – 12 7. Höhenverschiebung 13 – 14 8. Funktion "Ebene wählen" 15 – 17 9. Datenaustausch mit USB-Stick 18 10. Datenstruktur des USB-Stick 19 11. ZSNAP – Bildschirmschnappschuss 20 12. Diagnose 21 13. Informationen für SITECH 22 14. Notizen 23

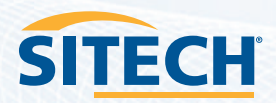

## 1. Tastenbelegung

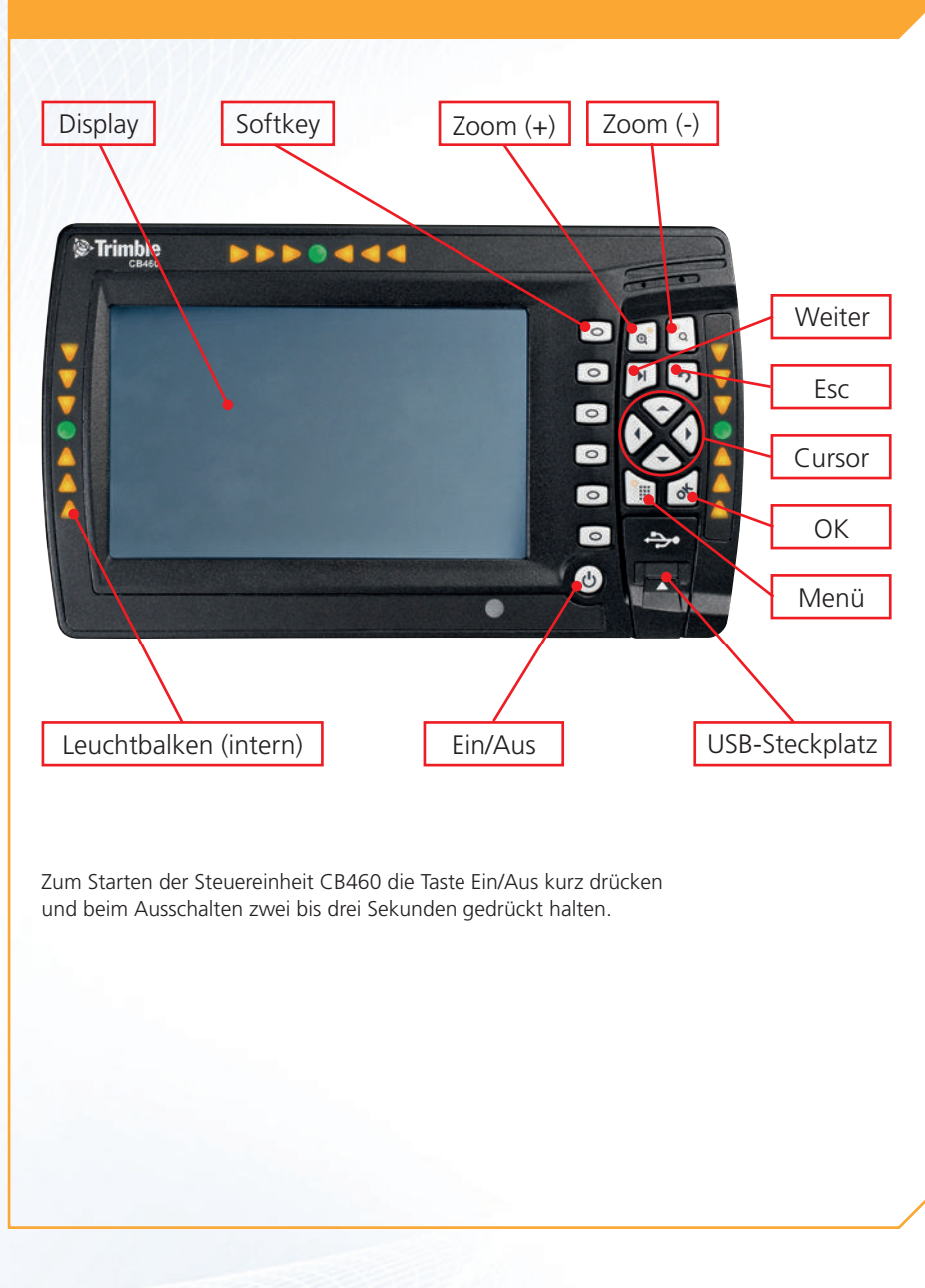

**Partner für professionelle Systemlösungen**

**4**

# 1. Tastenbelegung

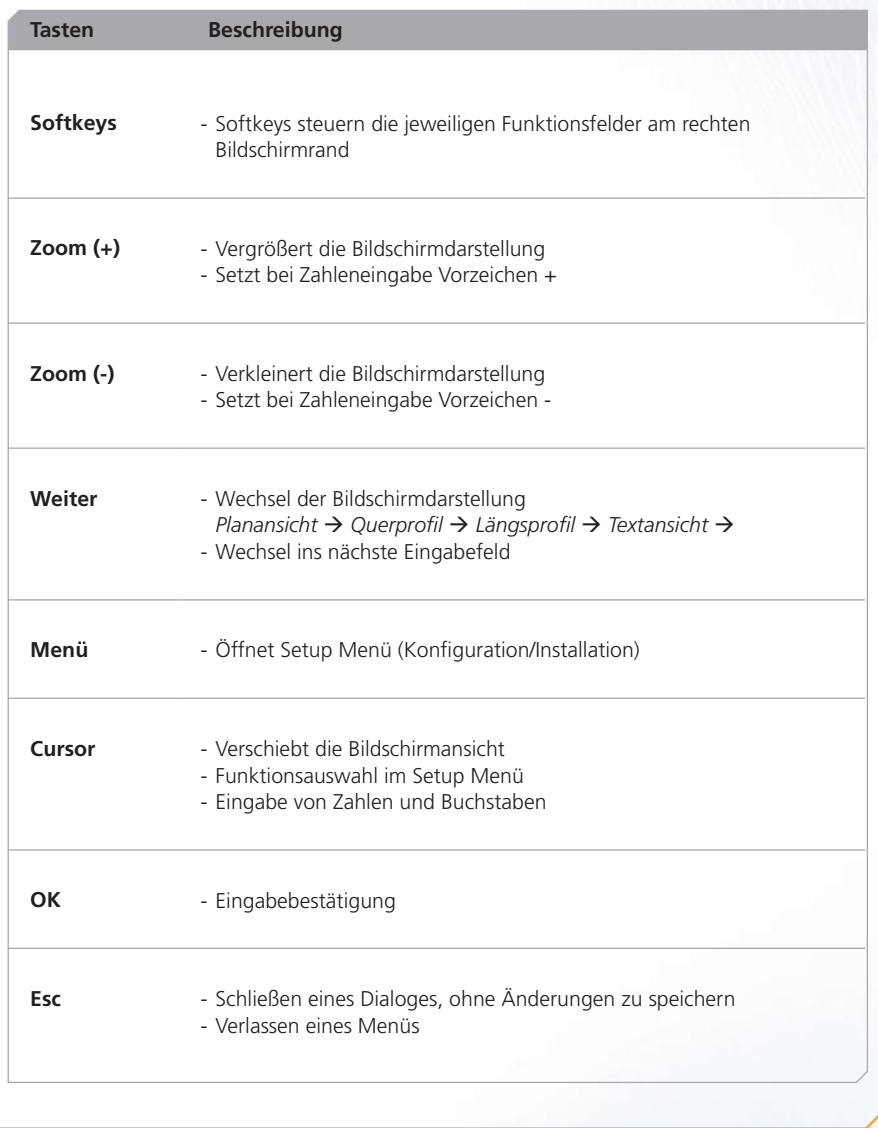

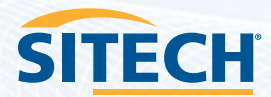

**5**

## 2. Maschinendaten laden

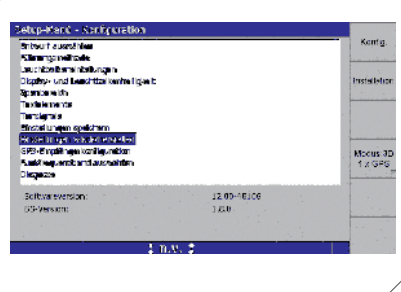

- 1. **"Menü"**-Taste drücken
- 2. Mit den Tasten **↑Ļ** auf **"Einstellung wiederherstellen"** und mit "OK"-Taste bestätigen

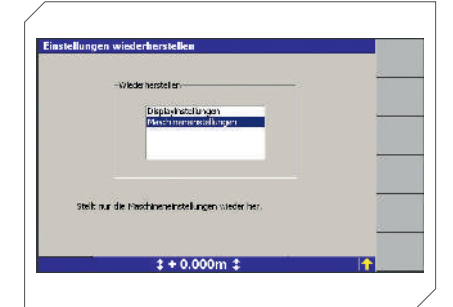

3. Mit den Tasten **↑Ļ** auf **"Maschineneinstellungen"** und mit "OK"-Taste bestätigen

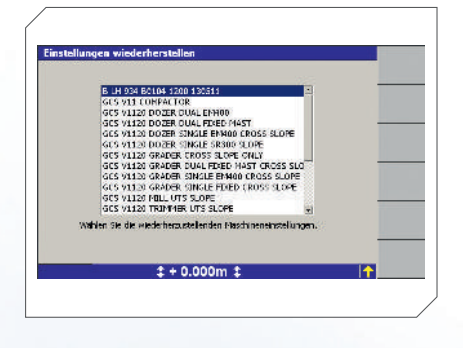

4. Mit den Tasten **↑Ļ** Auswahl der Maschinendatei und mit "OK"-Taste bestätigen

Die anschließende Meldung **"Aktualisierung wird durchgeführt"** bestätigt, dass die Datei geladen wird.

**6**

## 3. Funkkanal einstellen

### **3.0 Einstellen der Funkparameter**

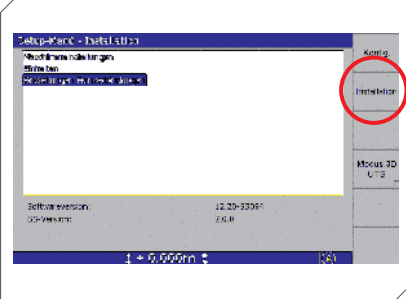

- 1. **"Menü"**-Taste drücken
- 2. Mit **Softkey 2** in das Setup-Menü **"Installation"** wechseln
- 3. Mit den Tasten **↑Ļ** auf **"Einstellungen Fernverbindungen"** und mit der "**OK**"-Taste bestätigen

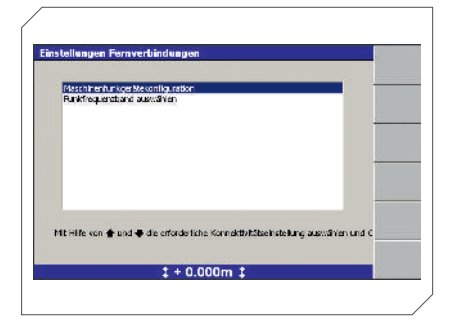

- 4. Mit den Tasten **↑Ļ** auf **"Funkfrequenzband wählen"** (nur für duale Funkgeräte) und mit "OK"-Taste bestätigen
- *weiter mit 3.1*
- 5. Zum Einstellen der Funkfrequenz für GPS bzw. des Funkkanal für UTS **"Maschinenfunkgerätekonfiguration"** wählen.
	- *weiter mit 3.2*

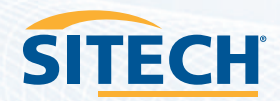

### 3. Funkkanal einstellen

### **3.1 Einstellung des Funkfrequenzbandes für Maschinen mit dualem Funkgerät (450 MHz/2400 MHz)**

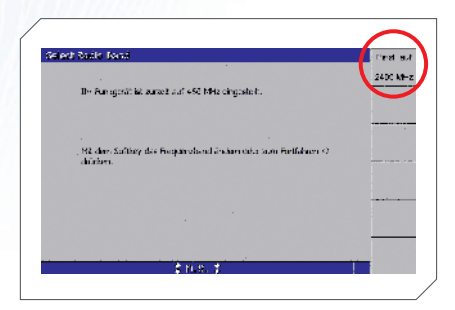

Das aktive Funkfrequenzband wird angezeigt. Wenn erforderlich mit dem **Softkey** das gewünschte Frequenzband wählen.

450 MHz für GPS 2400 MHz für UTS

### **3.2 Einstellung der Funkfrequenz bzw. Funkkanal**

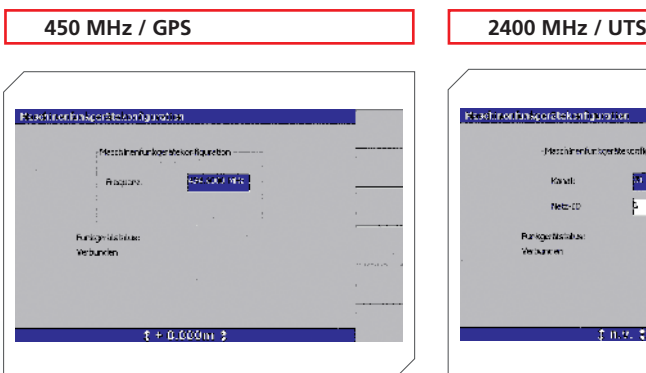

**A)** Die Funkfrequenz der Baustellen-GPS-Basis mit den Tasten **↑Ļ** auswählen und mit der "OK"-Taste bestätigen.

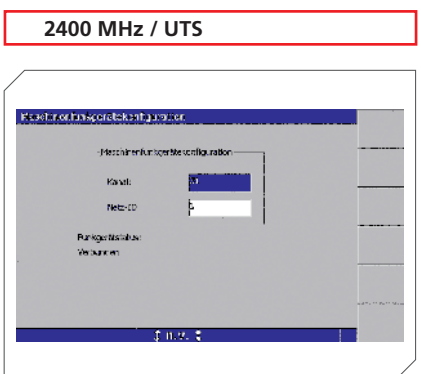

**B)** Netz ID und Funkkanal der UTS mit den Tasten **↑Ļ** auswählen. Die Taste **"Weiter"** wechselt zwischen den Eingabefeldern.

Änderungen mit der "OK"- Taste bestätigen.

**8**

## 4. Entwurf laden

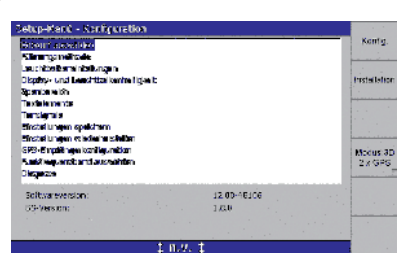

- 1. **"Menü"**-Taste drücken
- 2. Mit den Tasten ↑↓ "Entwurf **auswählen"** markieren und mit der "OK"-Taste bestätigen

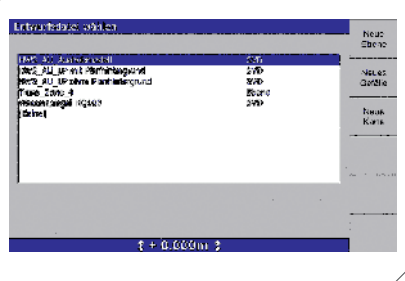

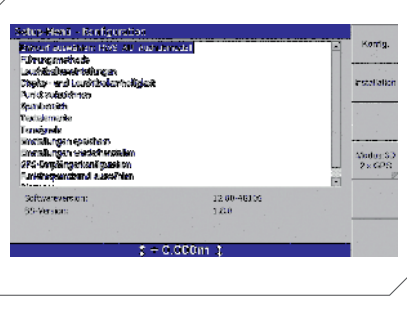

3. Mit den Tasten **↑Ļ** auf den gewünschten Entwurf und mit der "OK"-Taste bestätigen

Beispiel: **EBE9\_LW\_Aufbau**

Der gewählte Entwurf wird im Setup-Menü hinter "Entwurf auswählen" angezeigt.

4. Taste **ESC** zum Verlassen des Setup-Menüs betätigen.

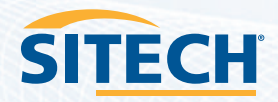

### 5. Schildabnutzung/Löffelverschleiß

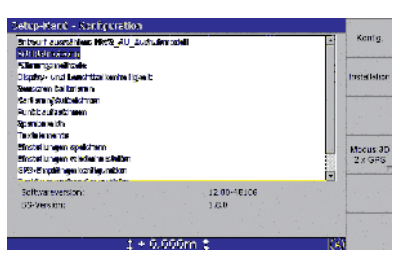

- 1. **"Menü"**-Taste drücken
- 2. Mit den Tasten **↑Ļ** auf **"Schildabnutzung"** (Raupe), "Scharabnutzung" (Grader) oder "Löffelverschleiß" (Bagger) und mit der "OK"-Taste bestätigen

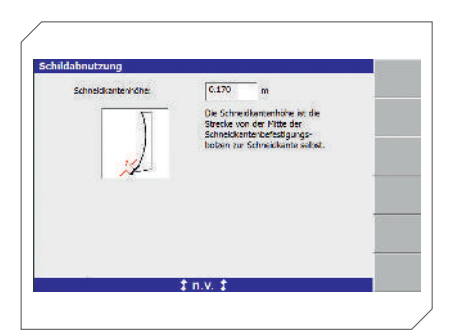

3A. Schild-/Scharabnutzung im Feld **"Schneidkantenhöhe"** eingeben und mit der "OK"-Taste bestätigen.

#### **Hinweis**

Die Schild-/Scharabnutzung wird von Mitte Bolzenloch bis zur Schneidkante gemessen.

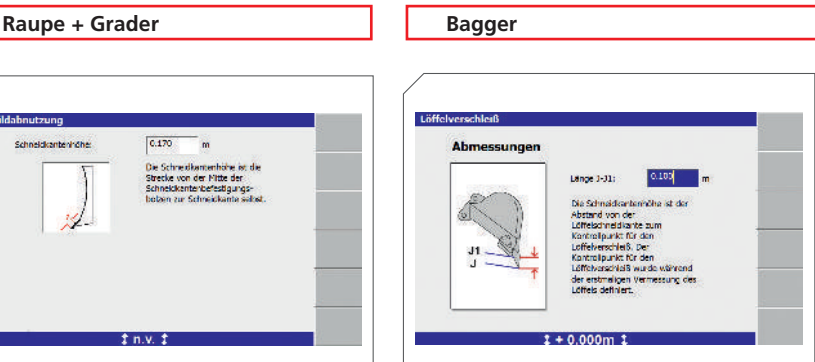

3B. Löffelverschleiß im Feld "Länge J-J1" eingeben und mit der "OK"-Taste bestätigen

#### **Hinweis**

Der Löffelverschleiß wird von der Löffelschneide bzw. dem Löffelzahn zu einem bei der Ersteinmessung definierten Referenzpunkt gemessen.

**10**

# 6. Führungslinie

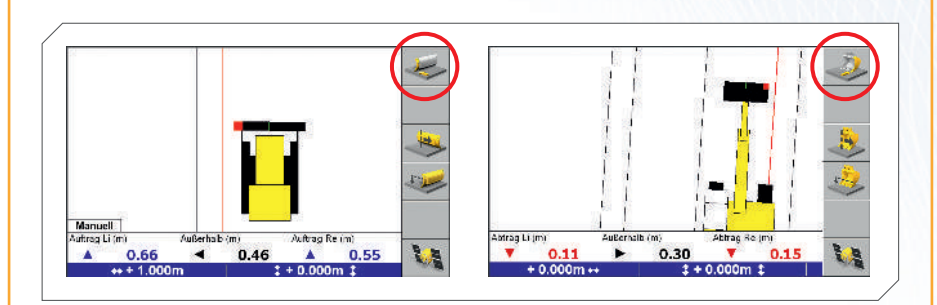

Diese Funktion zeigt den **kürzesten Abstand** (Außerhalb) vom Fokuspunkt des Schildes bzw. des Löffels zu einer ausgewählten Führungslinie.

### **6.1. Auswahl des Fokuspunkt (Softkey 1)**

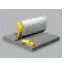

**Raupe/Grader:**  Schild/Schar links, Schild/Schar rechts

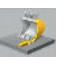

**Bagger:**  Löffel links, Löffel Mitte, Löffel rechts

### **6.2. Auswahl der Führungslinie (Softkey 3)**

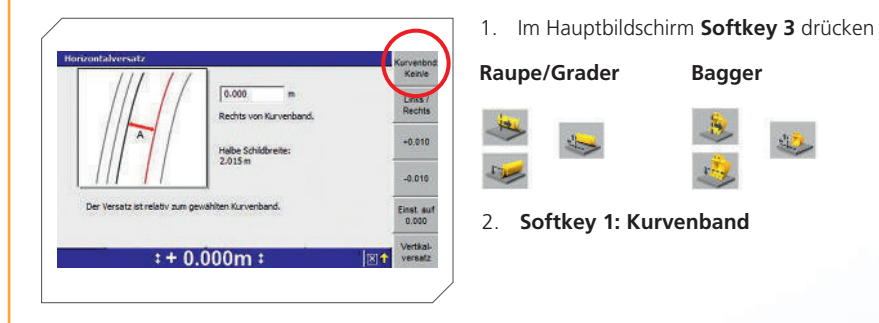

### **Hinweis**

Sollte hier nach Schritt 1 das Fenster Vertikalversatz erscheinen, mit Softkey 6 zum Horizontalversatz umschalten!

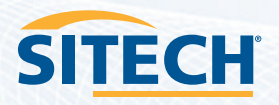

## 6. Führungslinie

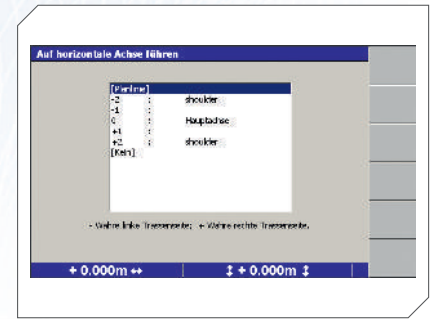

3. Mit den Tasten **↑Ļ** auf **"Planlinie"** und mit der "OK"-Taste bestätigen

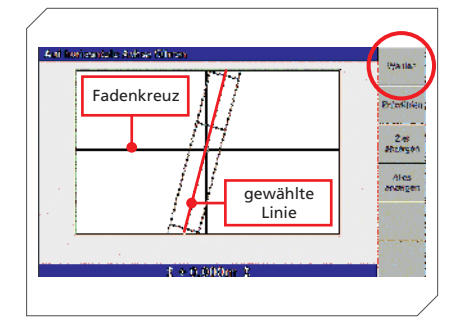

4. Das Fadenkreuz mit den Tasten ↑↓← auf die gewünschte Führungslinie positionieren und **Softkey 1** (Wählen) drücken. Auswahl mit der "OK"-Taste bestätigen.

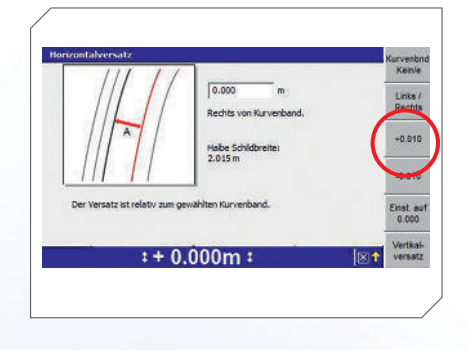

5. Im Eingabefeld, wenn erforderlich, den seitlichen Abstand zur Führungslinie (Horizontalversatz) eingeben.

**Softkey 3** definiert die Seite des Versatzes (Rechts/Links). Abschließend mit der "OK"-Taste bestätigen.

#### **12**

## 7. Höhenverschiebung

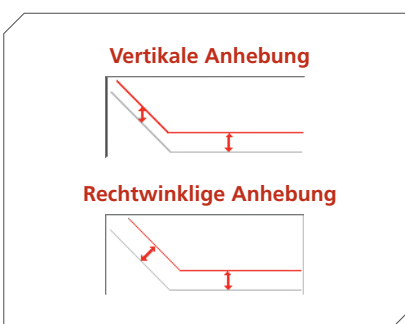

Diese Funktion verschiebt die ausgewählte Entwurfsoberfläche in der Höhe nach oben oder nach unten. Dabei werden die vertikale und die rechtwinklige Anhebung unterschieden.

1. Auswahl der Höhenverschiebung mit **Softkey 4**

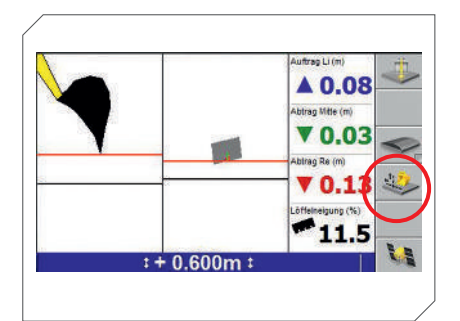

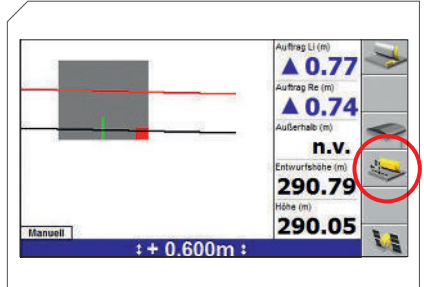

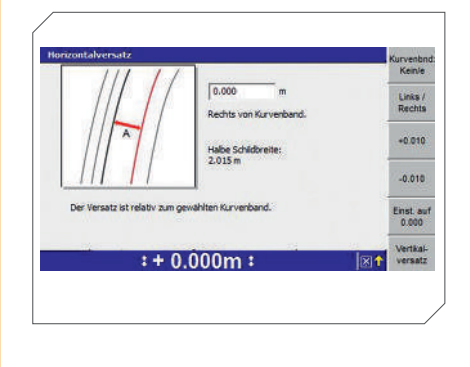

### **Hinweis**

Sollte nach Schritt 1 dieses Bild auf dem Display erscheinen, mit Softkey 6 zum Vertikalversatz umschalten!

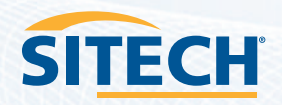

**13**

## 7. Höhenverschiebung

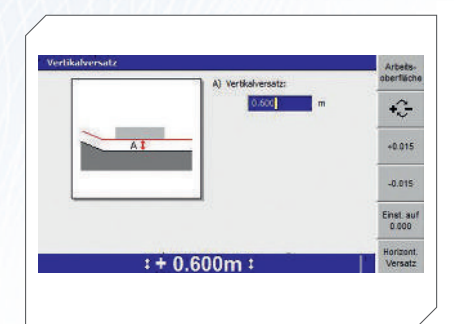

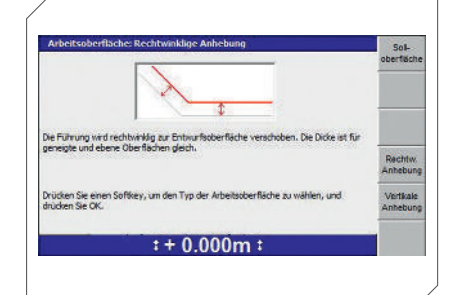

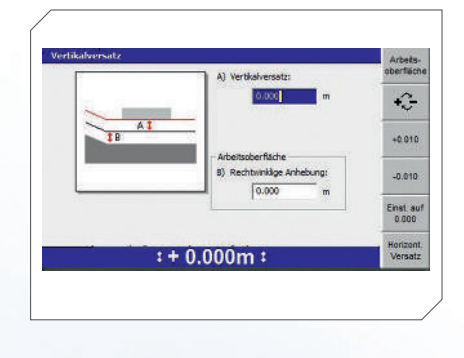

2. Eingabe einer vertikalen Anhebung im Feld "A) Vertikalversatz"

> Dieses Feld wird typischer Weise von Raupe und Grader zur Eingabe von Materialzugaben beim Verdichten verwendet.

Höheneingaben über den Fernschalter von Raupe und Grader ändern auch das Feld "A) Vertikalversatz"

- 3.1. Eingabe einer rechtwinkligen Anhebung mit **Softkey 1 "Arbeitsoberfläche"**
- 3.2. Auswahl der rechtwinkligen Anhebung mit **Softkey 4** "Rechtw. Anheb."

Auswahl mit der "OK"-Taste bestätigen

3.3. Eingabe der Anhebung im Feld "**B) rechtwinklige Anhebung"** 

> Die Taste "Weiter" wechselt zwischen den Eingabefeldern.

Abschließend mit der "OK"-Taste bestätigen

**14**

### 8. Funktion "Ebene wählen"

Die Funktion "Ebene wählen" erlaubt das Festhalten eines Querprofilausschnittes entlang einer Achse. Dabei wird eine Querprofillinie aus zwei frei wählbaren Spurlinien definiert und jeweils bis zu 1 km rechts und links der Spur verlängert. Bei aktiver Funktion "Ebene wählen" wird der aktive Entwurf ignoriert.

#### **Festlegung der Spur über die Position der Schildecke (Fokuspunkt):**

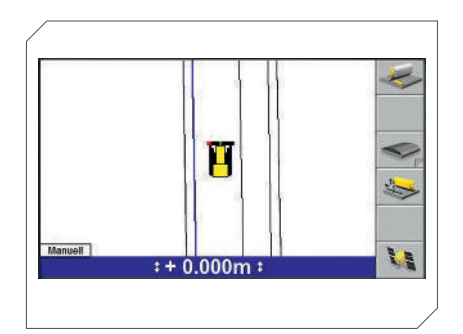

- 1. Mit Maschine (Fokuspunkt) in den zu wählenden Bereich fahren
- 2. Durch drücken des **Softkeys 3** werden die benachbarten Spurlinien ausgewählt

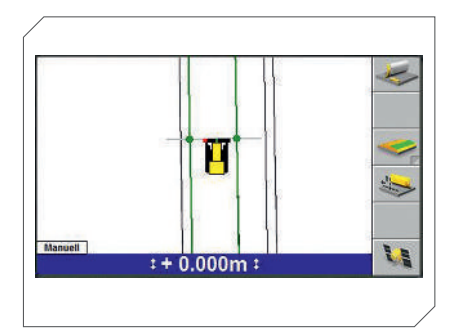

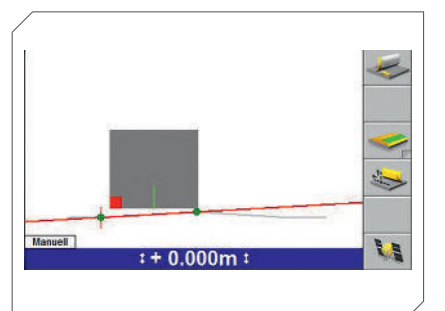

### **Hinweis**

- Bei aktivierter Funktion wechselt die Farbe des Softkeys von grau zu gelb/grün
- Im Betriebsbildschirm werden die Spurränder durch dicke Linien in grüner Farbe markiert.
- Als Indikator wir zusätzliche eine, rechtwinklig verlaufende, graue Linie dargestellt. Die Schnittpunkte mit den Spurrändern werden durch zwei grüne Punkte markiert .

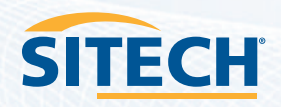

### 8. Funktion "Ebene wählen"

### **Festlegung der Spur durch manuelle Auswahl der Begrenzungslinien:**

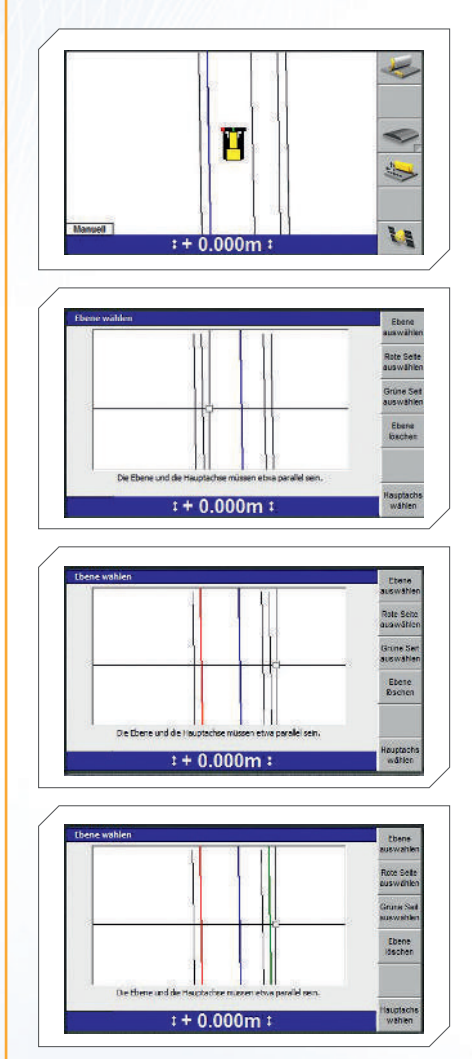

- 1. **Softkey F3** lange gedrückt halten bis sich ein neues Fenster öffnet
- 2. Fadenkreuz in gewünschte Spur navigieren und **Softkey F1** drücken um die gewünschte Spur auszuwählen. Danach weiter mit **Schritt 6**

#### 1. ODER

- 2. Fadenkreuz mit Pfeiltasten auf linke Spurbegrenzung navigieren
- 3. **Softkey F2** zur Markierung der linken (roten) Spurseite.
- 4. Fadenkreuz mit den Pfeiltasten auf die rechte Seite navigieren
- 5. **Softkey F3** zur Markierung der rechten (grünen) Spurseite
- 6. Nach getätigter Auswahl werden die beiden Spurbegrenzungen durch eine dicke, farbige Linie gekennzeichnet.
- 7. "**OK**" drücken zur Bestätigung

**16**

## 8. Funktion "Ebene wählen"

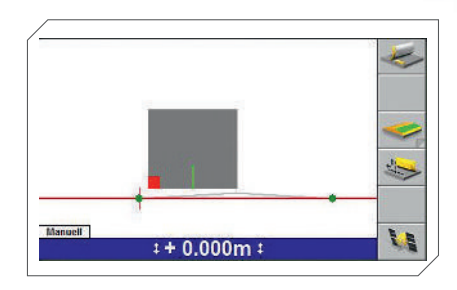

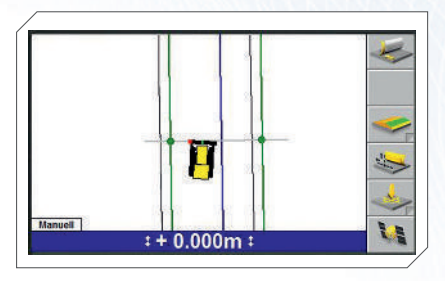

Nach der Bestätigung werden die gewählten Ebenen in den verschiedenen Ansichten dargestellt (siehe Abbildung).

Die Funktion "Ebene wählen" erfordert immer eine Hauptachse. Ist diese **nicht schon in den Geländedaten vorhanden, muss sie von Anwender manuell ausgewählt werden. Es erschein folgende Meldung:**

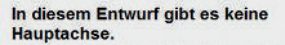

Eine Hauptachse ist für eine Ebenenführung erforderlich. Eine Linie<br>in dem Entwurf kann als die Hauptachse ausgewählt werden.

Die Hauptachse muss etwa parallel zur benötigten Ebene sein.

Zur Auswahl der Hauptachse für diesen Entwurf OK drücken<br>Drücken Sie Esc, um abzubrechen.

- 1. Meldung mit "OK" bestätigen
- 2. Gewünschte Hauptachse mit Fadenkreuz über Pfeiltasten auswählen und **Softkey F6** drücken

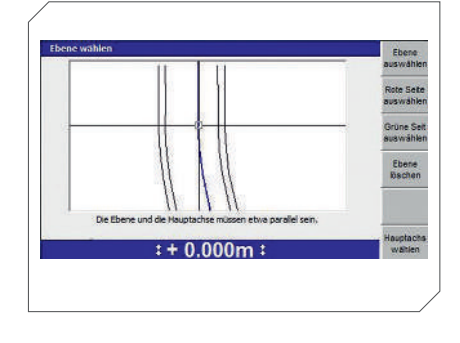

### **Hinweis**

Die beiden Spurlinien und die Hauptachse müssen etwa parallel sein!

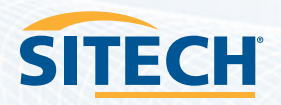

### 9. Datenaustausch mit USB-Stick

Sobald ein USB-Stick angesteckt wird, öffnet sich automatisch folgendes Menü:

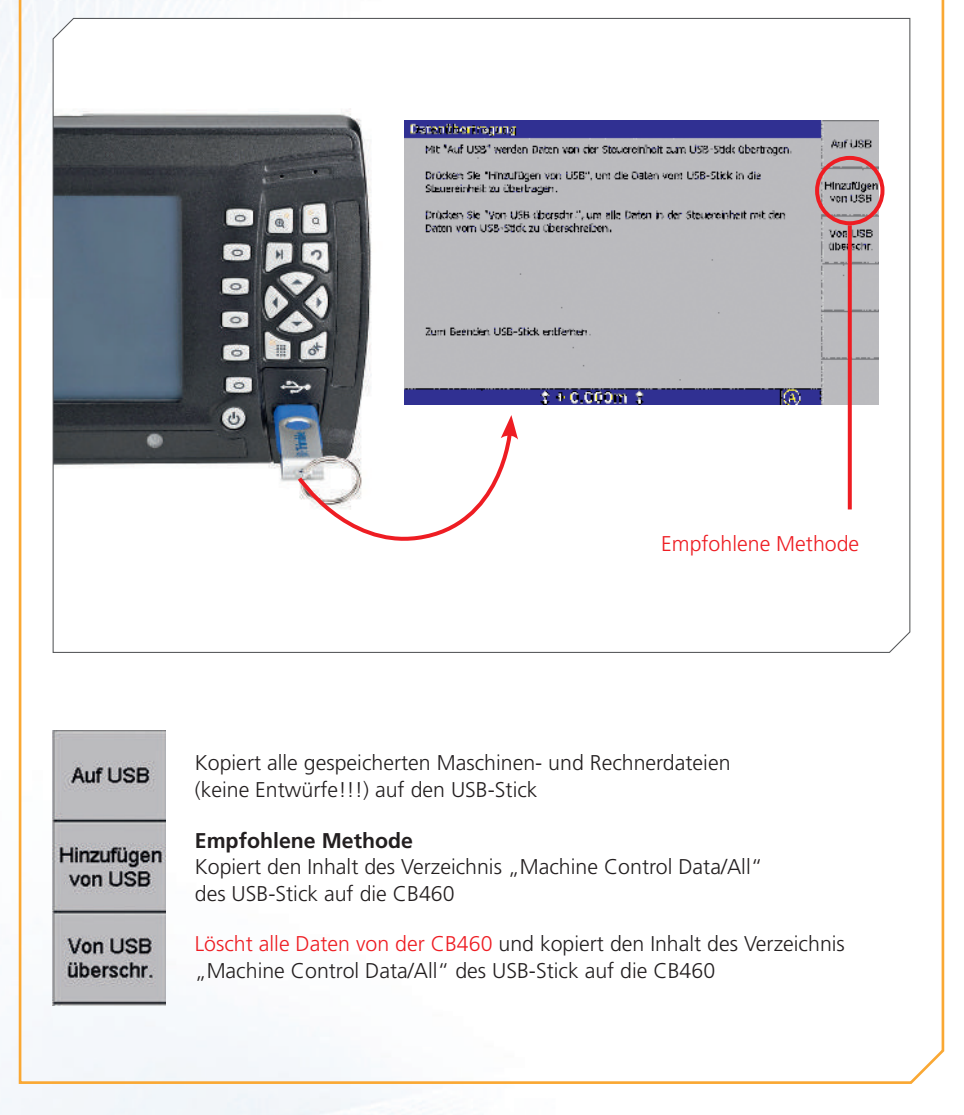

**18**

## 10. Datenstruktur des USB-Stick

Die folgende Ordnerstruktur ist zwingend auf dem USB-Stick einzuhalten:

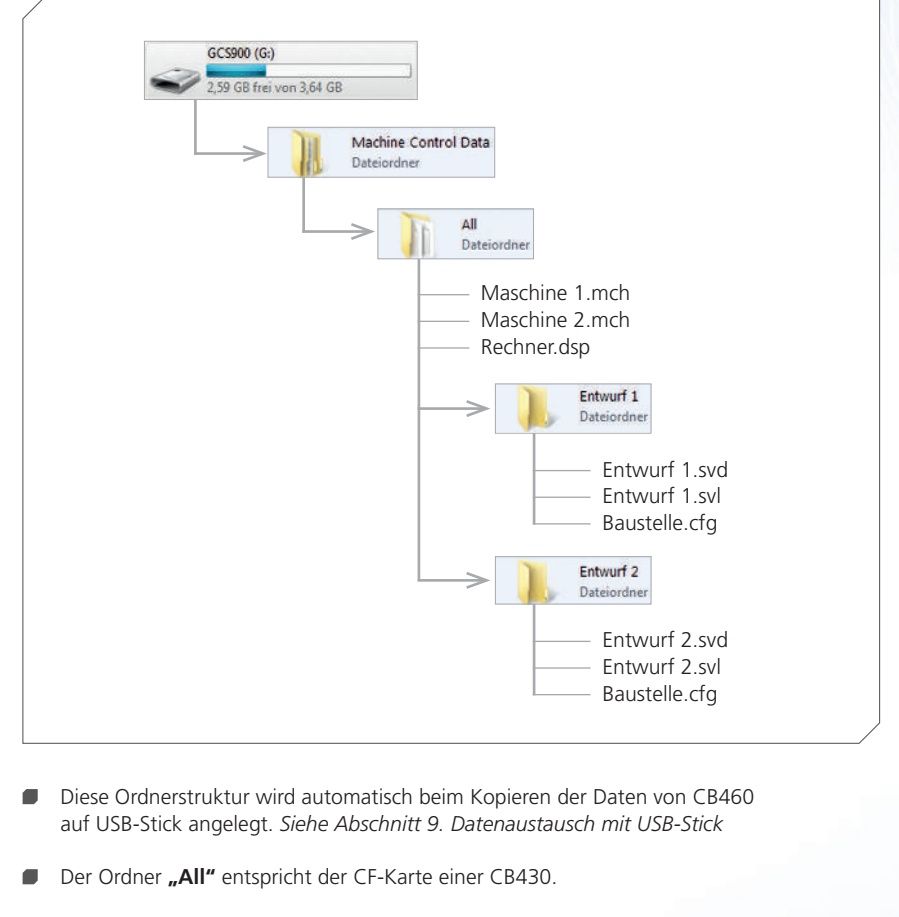

- Maschinen- und Rechnerdateien (mch, dsp) stehen direkt im Ordner "All"
- Für jeden Entwurf muss ein eigener Unterordner im Ordner "All" angelegt werden.  $\blacksquare$ In diesem stehen dann die jeweiligen Entwurfsdateien (\*.svd, \*.svl, \*.cfg)

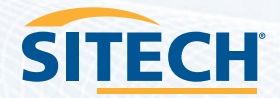

### 11. ZSNAP - Bildschirmschnappschuss

Der ZSNAP – Bildschirmschnappschuss speichert beim Auslösen das aktuelle Bildschirmbild und ein Serviceprotokoll der letzten 30 Sekunden der Kontrollbox. Im Serviceprotokoll werden Systeminformationen, Sensorwerte und aufgetretene Fehler aufgezeichnet. ZSNAP's lassen sich sehr einfach durch den Maschinisten selbstständig und beliebig oft ausführen. Werden diese Daten im Vorfeld an den SITECH Support übermittelt, helfen sie Außendiensteinsätze zu vermeiden oder die Arbeit an der Maschine zu vereinfachen.

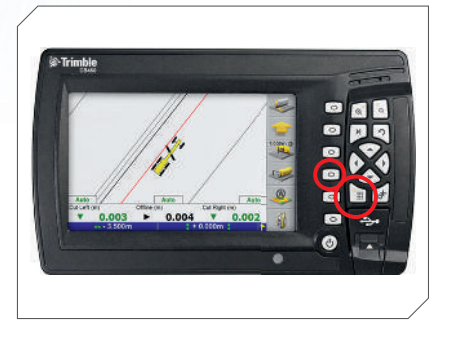

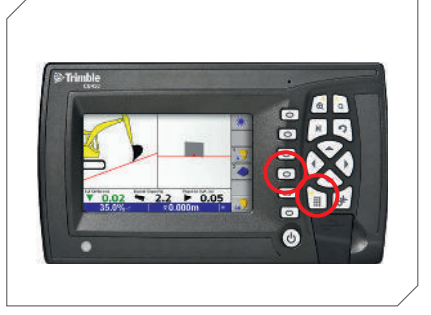

- 1. Zur Aufzeichnung des ZSNAP's **Menü-Taste** drücken und gedrückt halten anschließend **Softkey F4** kurz drücken. Danach **Menü-Taste** loslassen. Im Display erscheint die Meldung: "Bildschirmschnappschuss"
- 2. Maschineneinstellungen speichern **Menü -> Einstellungen speichern**

### 3. Daten sichern:

Zum Übertragen den USB-Stick einstecken und die Softkey Taste "Auf USB" drücken. Die Daten wurden auf dem USB-Stick im Maschinenverzeichnis abgelegt. (USB-Stick:/Machine Control Data/Maschinenname)

Folgende Dateien an Support übermitteln: **MCH, DSP, TXT, DIAG.TXT, GIF, ZSNAP**

**20**

## 12. Diagnose

Dischore  $\frac{1206}{1200}$ **Gra** status  $\lambda$ --afards | de-<br>Helsa<br>ISBN --afalks, amageng<br>| 1588 - Links Maria Baraton<br>Maria Baraton<br>Maria Baraton<br>Maria Baraton<br>Maria Baraton  $rac{1}{2}$ **REIGE - Rikaratega**  $\mathbf{96.66}$ **Wat** ana.<br>Sala nden er as  $1 + 0.000m$  :

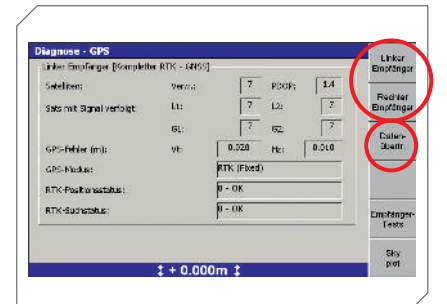

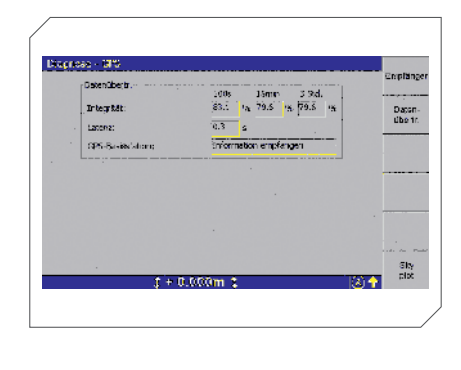

- 1. **"Menü"**-Taste drücken
- 2. Mit den Tasten ↑↓ auf **"Diagnose"** und mit der "OK"-Taste bestätigen

 Alle für den Betrieb der Steuerung not wendigen Komponenten werden unter **"Erforderlich"** gelistet und müssen den Status "Verbunden" anzeigen.

3. Durch Drücken des **Softkey 1** (GPS) wird der Status der GPS-Empfänger angezeigt.

 Der GPS-Modus muss für den linken und rechten Empfänger auf "RTK (fixed)" stehen.

- → Sonst weiter mit *Schritt 4*.
- 4. Durch Drücken des **Softkey 3** (Datenübertr.) werden Informationen zum Funkempfang angezeigt.

 Im Feld **"Integrität/100s"** des *linken Empfängers* sollte ein Wert **über 75%** stehen.

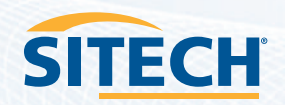

### 13. Informationen für SITECH

Um im Supportfall am Telefon eine schnelle Hilfe gewährleisten zu können, sind bestimmte Informationen zur Maschine und dem Steuerungssystem sehr wichtig.

Hier können die wichtigsten Informationen zu Ihrem System eingetragen werden:

#### **Informationen zur Maschine:**

Maschinentyp:

Model: \_\_\_\_\_\_\_\_\_\_\_\_\_\_\_\_\_\_\_\_\_\_\_\_\_\_\_\_\_\_\_\_

Seriennummer: \_\_\_\_\_\_\_\_\_\_\_\_\_\_\_\_\_\_\_\_\_\_\_\_\_\_\_\_\_\_\_\_

Inventarnummer:

**Informationen zur Steuerung:**

Steuerungsart:

Kontrollbox:

GCS900 Version:

Softwareablaufdatum:

**22**

# 14. Notizen

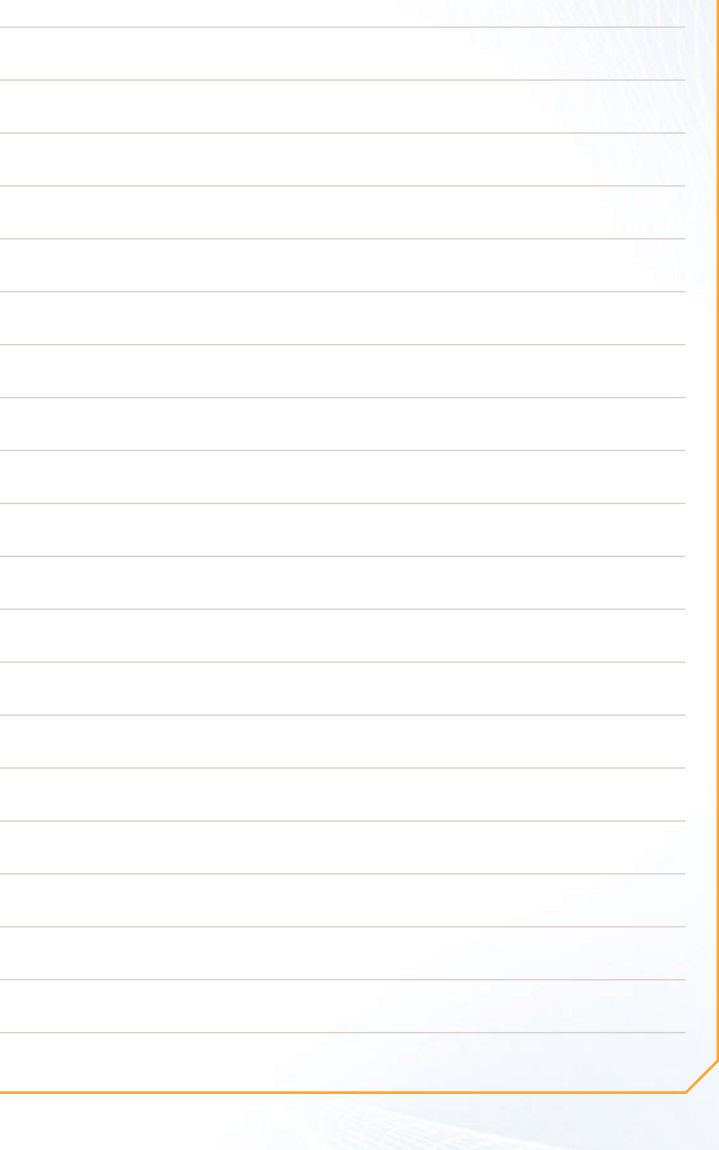

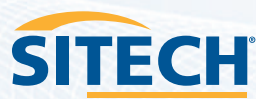

**23**

### Unser Vertriebsund Servicenetz

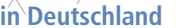

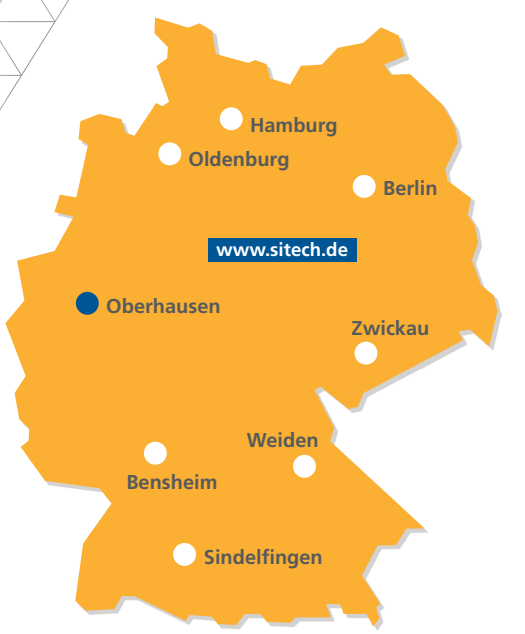

#### **SITECH Deutschland GmbH**

Zum Aquarium 6a 46047 Oberhausen Tel.: 0208 - 302137-0 Fax: 0208 - 302137-25 E-Mail: info@sitech.de

#### **Niederlassung Bensheim**

Rudolf-Diesel-Str. 24 64625 Bensheim Tel.: 06251 - 9335-0 Fax: 06251 - 9335-20 E-Mail: info-bensheim@sitech.de

#### **Niederlassung Berlin**

Albert-Einstein-Ring 5 14532 Kleinmachnow Tel.: 033203 - 88819-0 Fax: 033203 - 88819-30 E-Mail: info-berlin@sitech.de

#### **Niederlassung Hamburg**

Brunskamp 15 21220 Seevetal  $Tel: 04105 - 155900 - 9$ Fax: 04105 - 155900-8 E-Mail: info-hamburg@sitech.de

**SITECH** 

#### **Niederlassung Oberhausen**

Zum Aquarium 6a 46047 Oberhausen Tel.: 0208 - 302137-0 Fax: 0208 - 302137-25 E-Mail: info-oberhausen@sitech.de

#### **Niederlassung Oldenburg**

An der Brücke 18 26180 Rastede Tel.: 04402 - 51500-10 Fax: 04402 - 51500-29 E-Mail: info-oldenburg@sitech.de

#### **Erfolg mit unserem bewährten und professionellen SITECH-Service**

Professioneller Service und Support geben unseren Kunden die erforderliche Investitionssicherheit und reduzieren etwaige Reparaturen auf ein Minimum. Mit technisch top ausgestatteten SITECH-Servicefahrzeugen sowie qualifiziertem Servicepersonal betreuen wir Sie selbstverständlich auch nach dem Kauf auf **Ihren Baustellen**.

Als Komplettdienstleister halten wir Ihre Maschinensteuerungen und Ihre hochwertigen Vermessungsgeräte instand. In unseren eigenen und seit Jahrzehnten bewährten Servicewerkstätten werden Ihre Geräte sorgfältig geprüft und bei Bedarf wieder instand gesetzt.

Gerne stellt sich unser **SITECH-Serviceteam** auch Ihren individuellen Ansprüchen.

### IHR PARTNER FÜR PROFESSIONELLE SYSTEMLÖSUNGEN

#### **Niederlassung Sindelfingen**

Hofstetten 10 71120 Grafenau Tel.: 07033 - 13818-48 Fax: 07033 - 13818-54 E-Mail: info-sindelfingen@sitech.de

#### **Niederlassung Weiden**

Hutschenreutherstraße 11 92637 Weiden  $Tel: 0961 - 67023-0$ Fax: 0961 - 24112 E-Mail: info-weiden@sitech.de

#### **Niederlassung Zwickau**

August-Horch-Straße 3 08141 Reinsdorf Tel.: 0375 - 27539-0 Fax: 0375 - 27539-30 E-Mail: info-zwickau@sitech.de

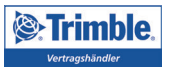